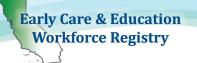

Print off this sheet, follow video minutes to jump to instructions in video.

Training Calendar Video Tutorial

## Before a Training Event:

#### 1. Add Training

Step 1: Click "Training Sponsor Tools"

Step 2: Select **"Professional Development Inventory,"** then select **"Add Professional Development"** and complete fields according to the selected interaction type (Training, Coaching, etc.) Step 3: When finished, select **"Save changes"** 

#### 2. Create an Event

Step 1: Click "Training Sponsor Tools"

Step 2: Select "Event Management" or for Instructors, "Instructor Tools" (Video 2:55)

Step 3: Click on "Add Event" (upper right hand side of screen – see image below) (Video 3:05)

Step 4: Complete fields (For additional information on Program Codes see State Reporting Video)

# After a Training Event:

### 1. Confirm attendance (Video 6:25)

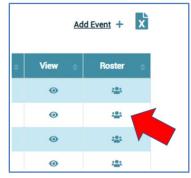

Step 1: Click "Training Sponsor Tools"
Step 2: Select "Event Management" and click on the "Roster" icon (see image)
Step 3: Either select "Mark all as Attended" or
Adding Participants who did not enroll on the Registry:
Click "Add Non-Enrolled Attendees" (blue button)
Type in participants' Registry ID # and "Add to Roster"

### Attendee Codes for State Reporting (State Reporting Video)

Attendee Codes can only be updated; 1.) after the event has taken place, 2.) attendance has been confirmed (Video 3:35), and 3.) event must have a Primary Program Code (Video 1:23) Step 1: Click **"Training Sponsor Tools"** and **"Event Management"** 

Step 2: Select "Roster" (icon at the end of event – see image above)

Step 3: Select "CDE/F5 Attendee Coding" (Video 4:30)

# Need Help? Contact the Registry Help Desk

If you have questions please contact the Registry by email at <u>caregistry@ccala.net</u>, use Chat or Support features on the website, call (855) 645-0826 (operated Monday to Friday from 8am to 5pm), or <u>search</u> <u>the Help Desk</u>. Christy Waterman, Professional Development Coordinator, can be reached at <u>christina.waterman@ccala.net</u> or call (323) 274-1394.